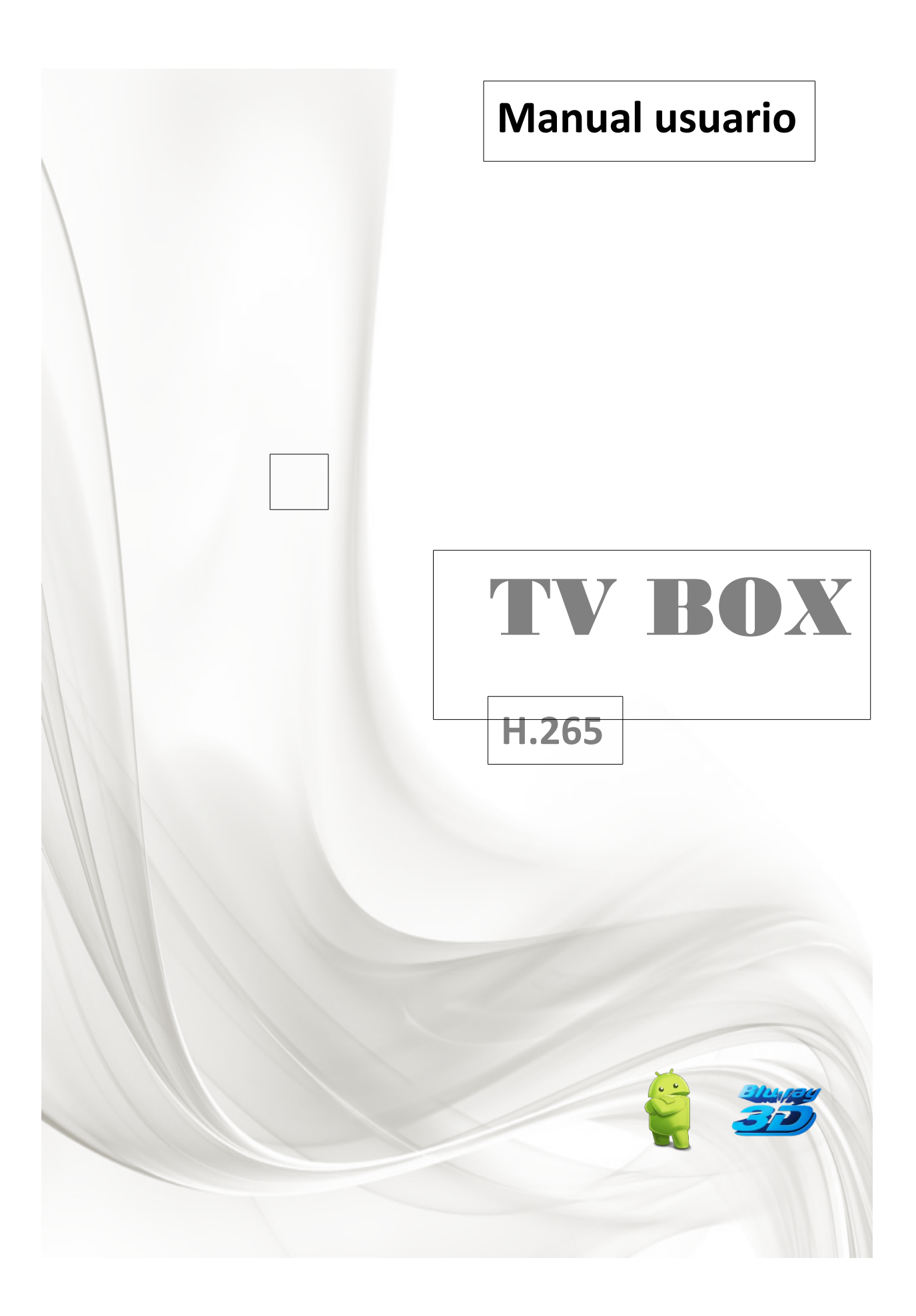

# **Prefacio**

Gracias por elegir nuestro TV BOX. Para poder ayudarte en el manejo del producto, te recomendamos leer las siguientes líneas.

#### **Capitulo 1. Introducción**

**1.1 Principales funciones**

Permite diferentes tipos de IPTV y OTT TV.

 Compatible H.265, VC-1,H.264,MPEG-2 y otras codificaciones como MPEG-1、MPEG-2、MPEG-4、DIVX、REALMEDIA y muchos otros VP9, VP8 MVC.

 Formatos de vídeo compatibles HEVC, AVI, MPG, MP4, VOB, RMVB, MKV, M2TS, TS y muchos más

Formatos de imágenes JPEG, BMP y PNG.

Formatos de audio compatibles MP3、WMA、WAV、AC3、DST、AAC y muchos más.

Compatible con tarjetas de memoria SD/SDHC/MMC

Incluye cuatro conexiones USB 2.0 con máximo consumo hasta 1.5A/5V.

Posee conexión RJ45 para utilizar cable con acceso a Router

Permite mando infrarrojo para manejo

#### **1.2 Entorno utilización**

Temperatura entorno entre 0º a 40ºC Humedad entorno entre 10% a 90%

#### **1.3 Contenido producto**

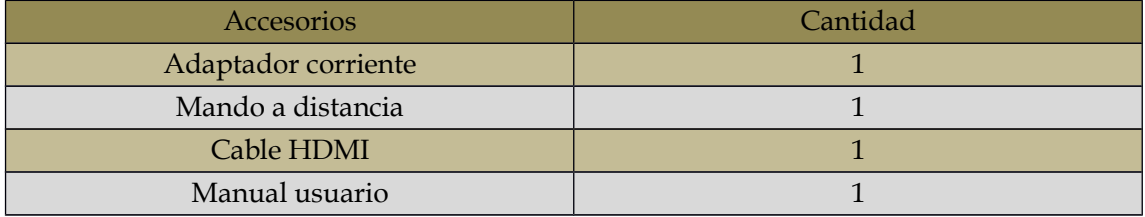

#### **Capitulo 2. Mando a distancia**

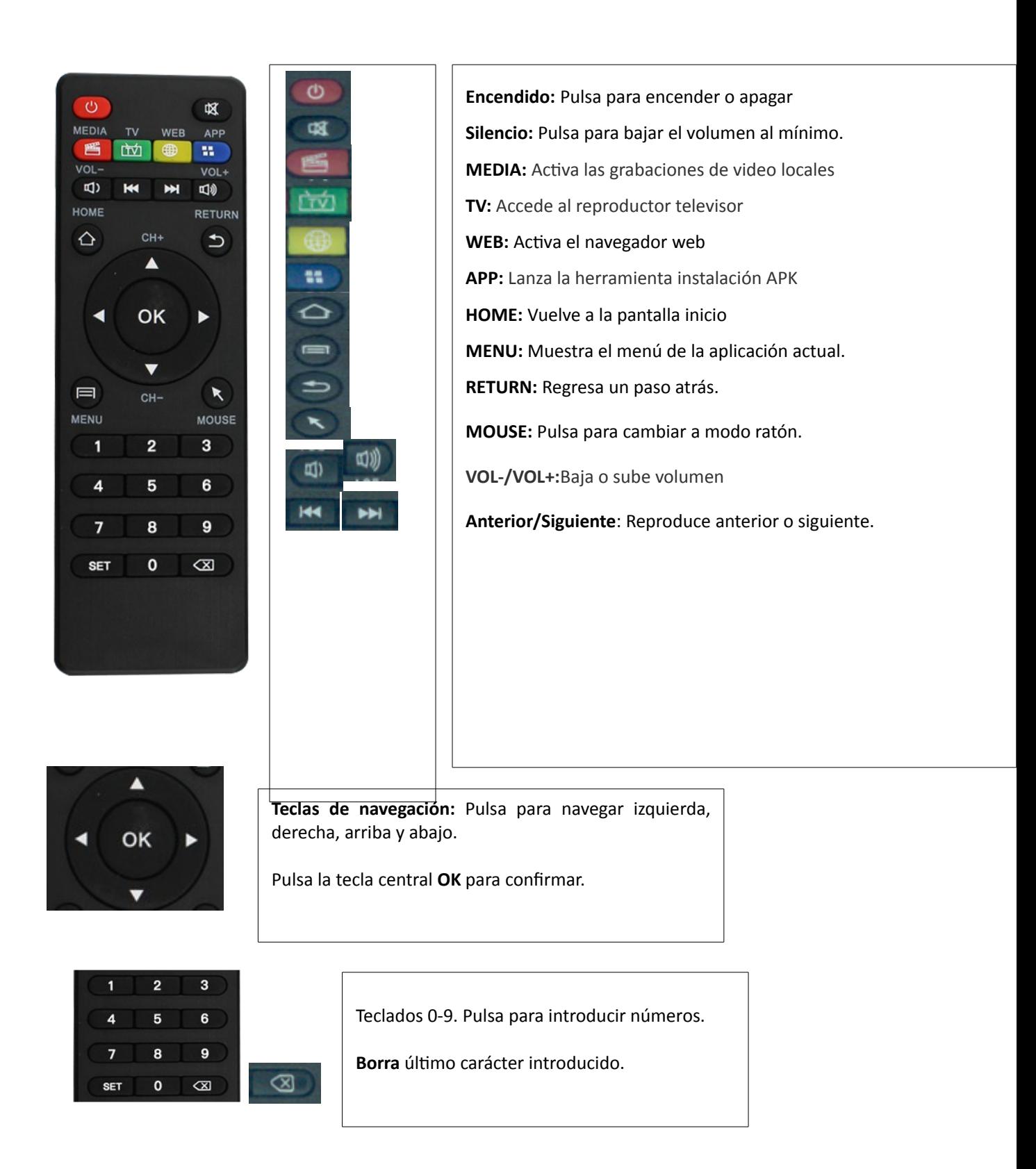

TV BOX **Capitulo 3 Conexión sistema**

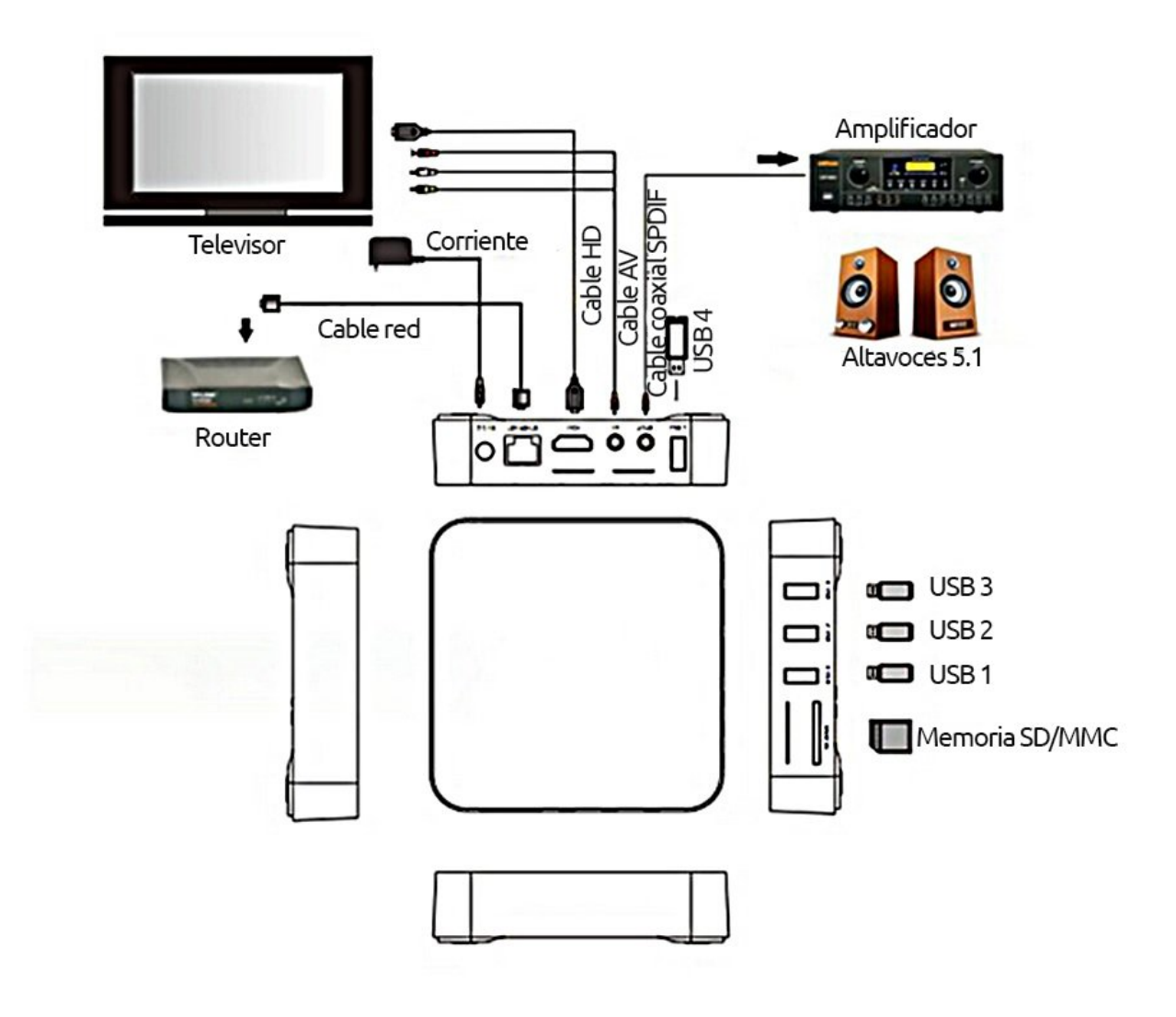

## TV BOX **Capitulo 4 Inicio sistema**

Al iniciar el sistema el led de encendido se volverá color azul. El proceso de inicio puede tardar entre 30-40 segundos y en la pantalla se mostrará la siguiente imagen.

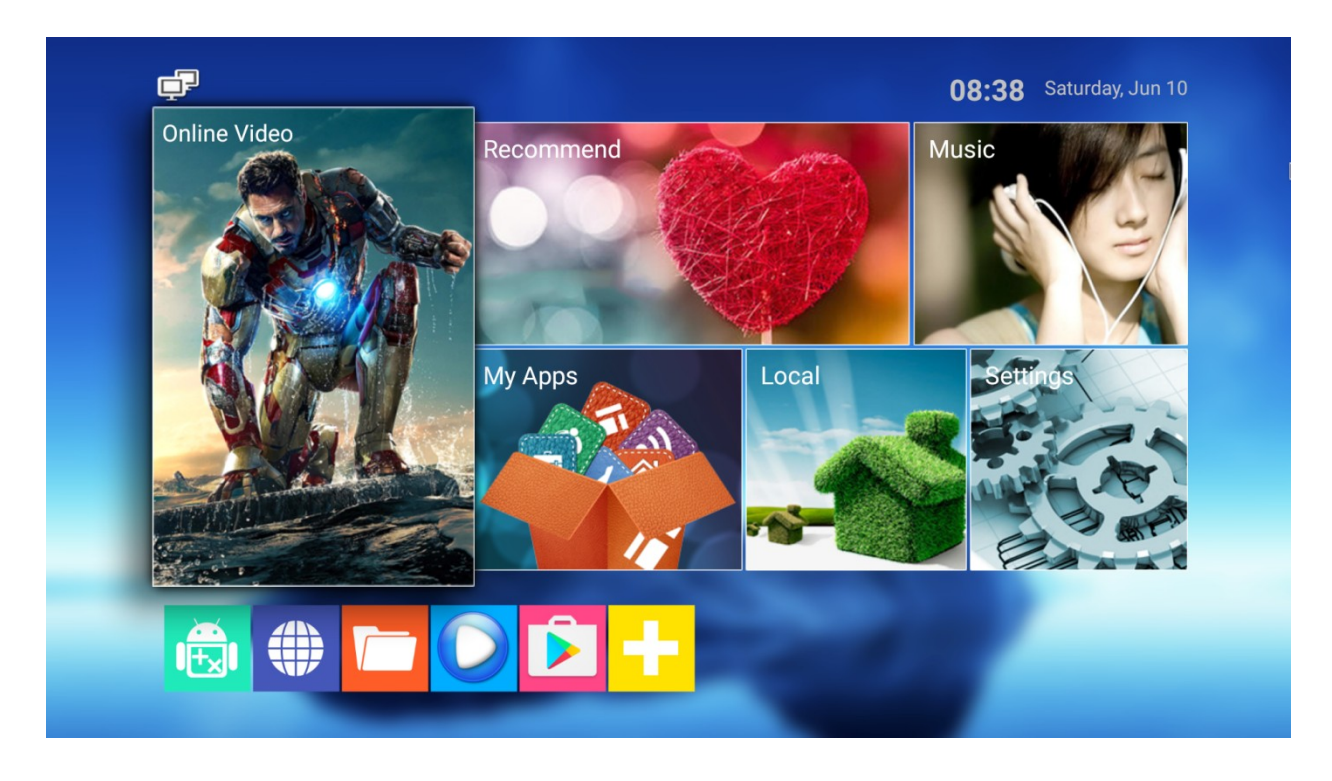

### **Capitulo 5. Aplicaciones inicio**

Puedes fijar las aplicaciones más utilizadas en un acceso directo para poder verlas al iniciar el TV BOX. Selecciona o haz clic en el botón superior para ver las APP inicio.

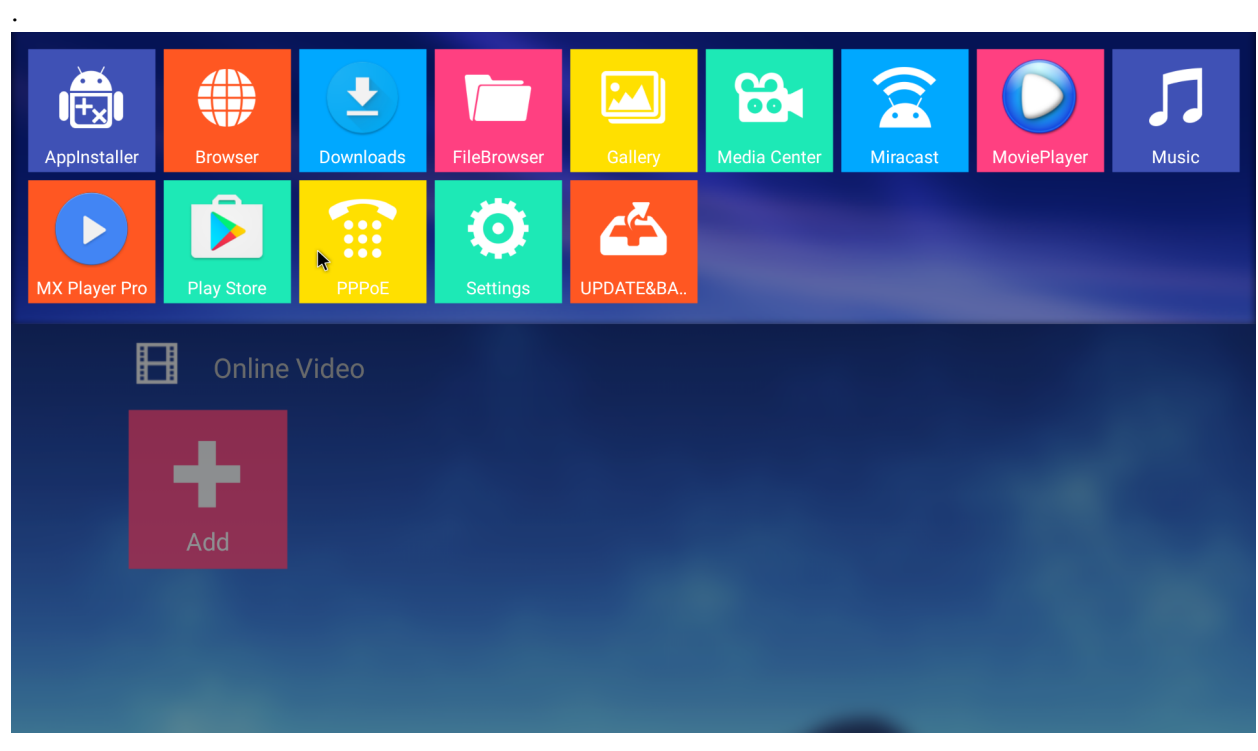

.

Selecciona o haz clic en el icono de la APP y arrastra hasta el menú superior para incorporar al acceso directo

#### **Capitulo 6 Mi aplicaciones**

Accede en el menú principal a "Mis Aplicaciones" para mostrar las aplicaciones instaladas.

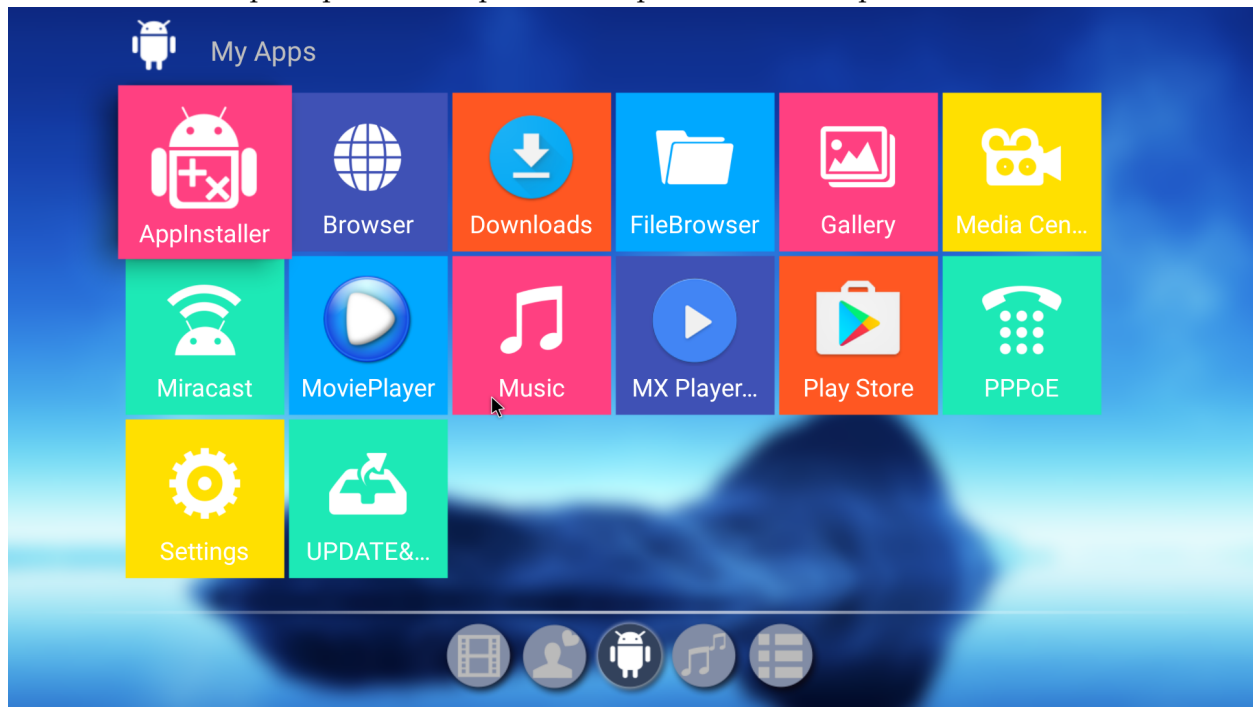

#### 6.1 **Navegador web**

Puedes acceder al navegador para poder navegar en Internet

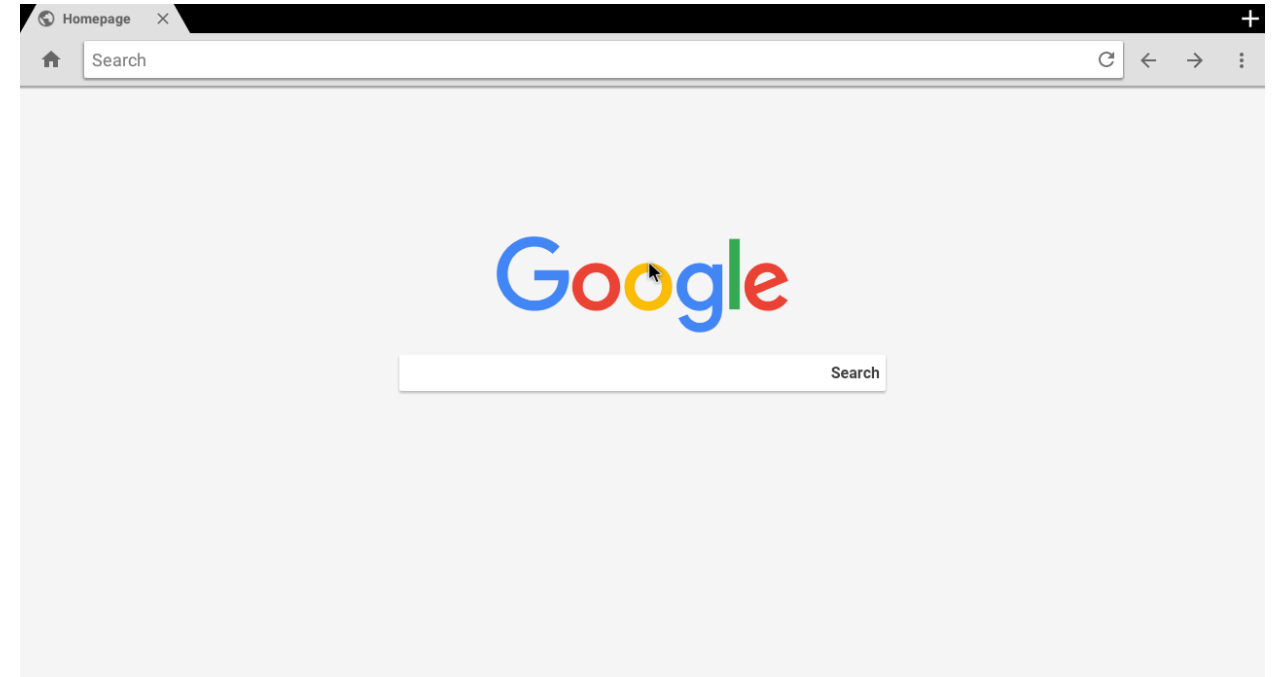

#### **6.2 Explorador de ficheros**

Todos los ficheros se mostrarán desde esta APP. Una vez conectes una memoria USB o micro SD aparecerá disponible en este apartado, siendo posible abrir, copiar, mover, borrar, etc.

También es posible instalar aplicaciones desde USB o una memoria externa de la misma forma que desde Google Play Store

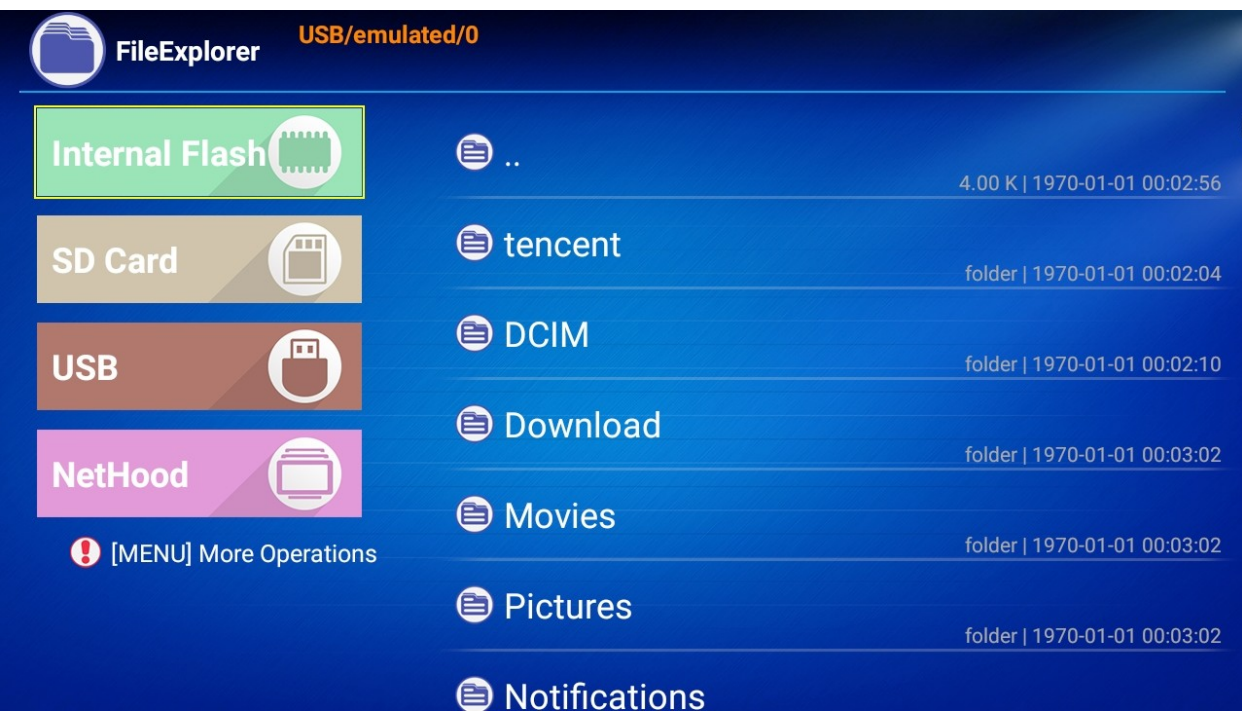

#### **Capitulo 7. Configuración**

Pulsa la tecla 'Set' en la parte inferior izquierda para acceder a la configuración WiFi

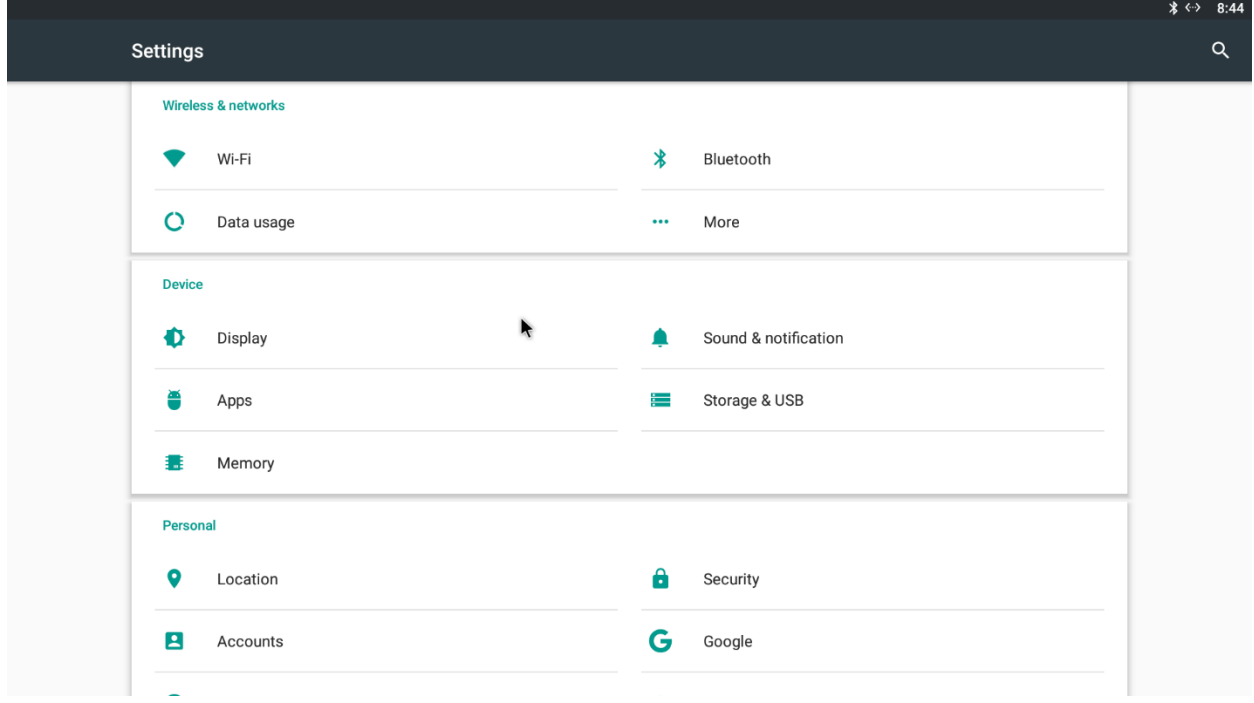

#### **7.1 Idioma e introducción**

Permite 33 idiomas incluido Español

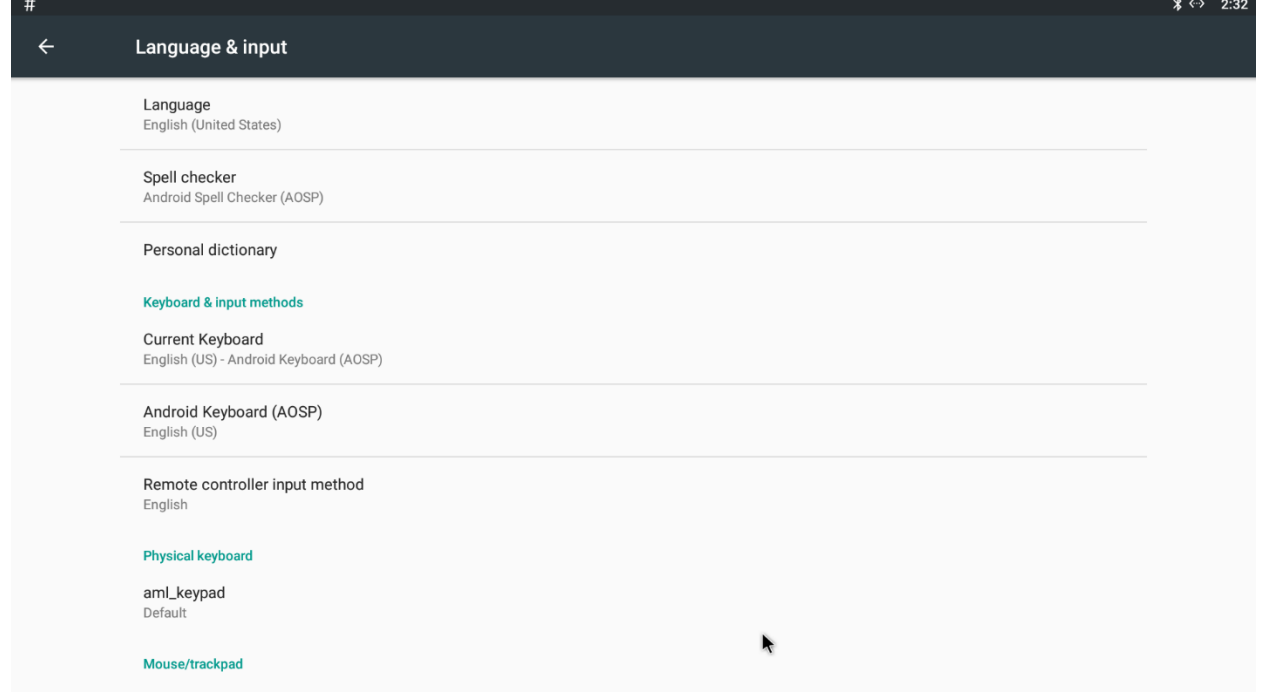

#### **7.2 Fecha y hora**

Obtiene automáticamente la fecha y hora. Selecciona la franja horaria.

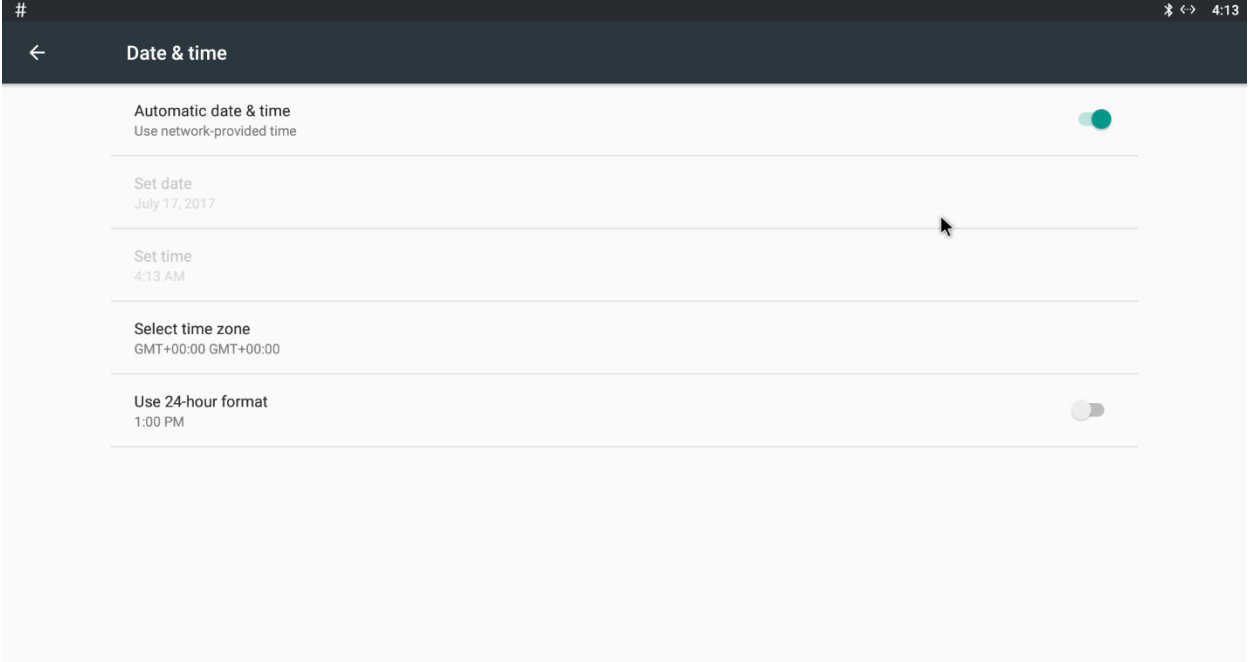

# **Capitulo 9. Especificaciones**

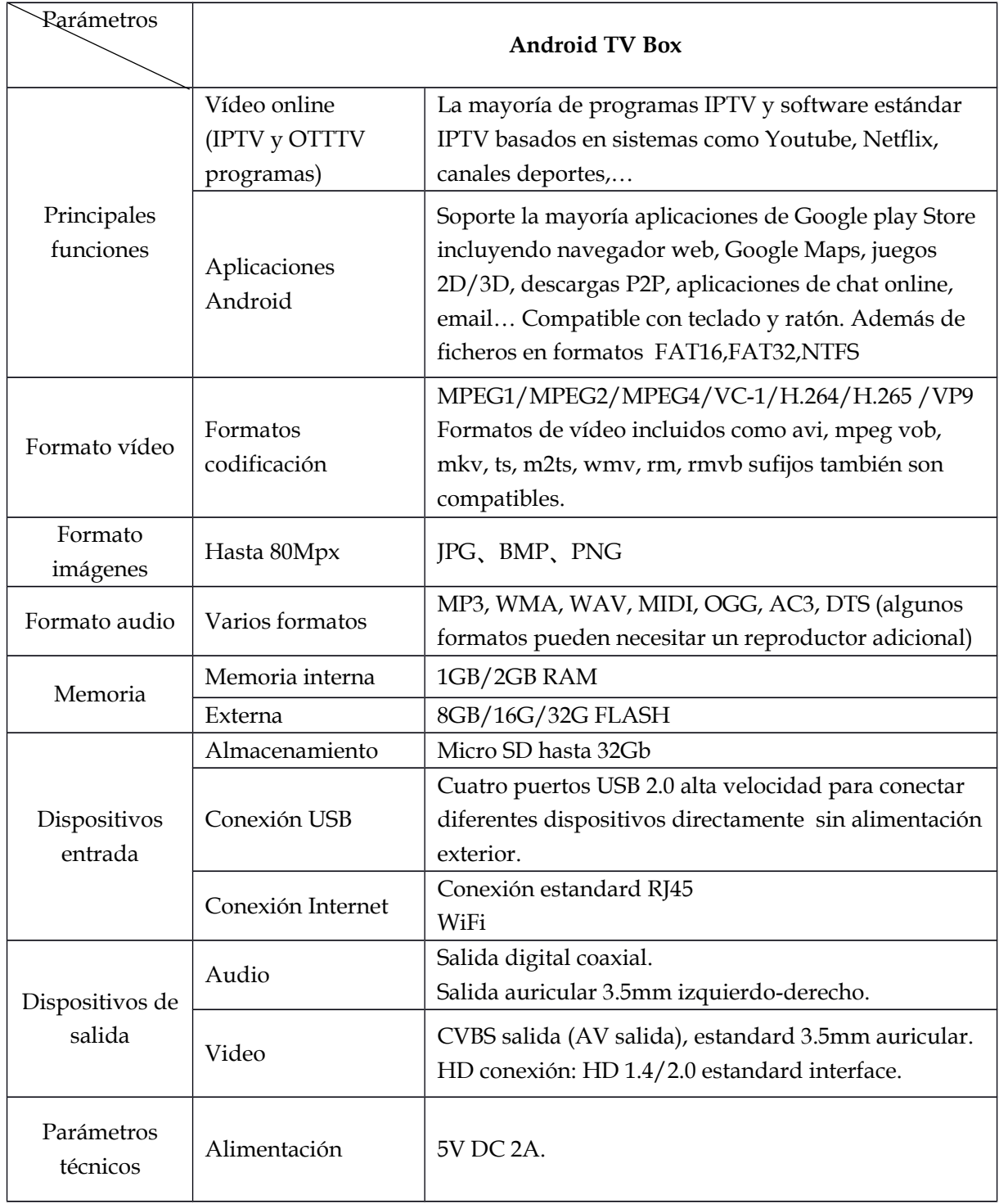

Las especificaciones pueden variar sin previo aviso